THUIT

# **Departamento Administrativo** del Servicio Civil Distrital

**Instructivo Para la Evaluación Virtual de Competencias Comportamentales y Habilidades Cognitivas**

Agosto de 2021

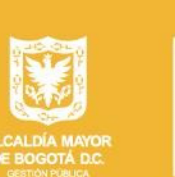

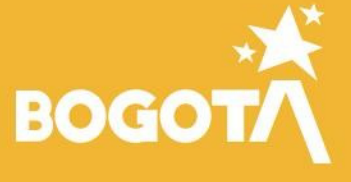

**DASCD** PROCESO BIENESTAR, DESARROLLO Y MEDICIÓN DEL RENDIMIENTO INSTRUCTIVO PARA LA EVALUACIÓN VIRTUAL DE COMPETENCIAS COMPORTAMENTALES - COGNITIVAS 2021

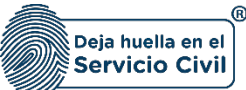

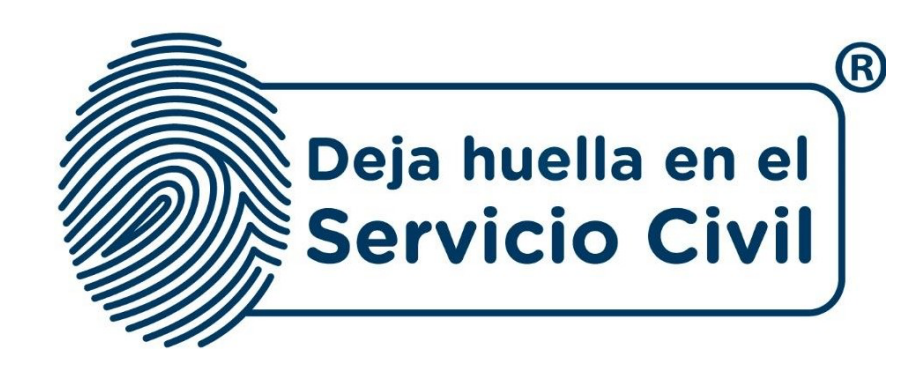

## **Instructivo Para la Evaluación Virtual de Competencias Comportamentales y Habilidades Cognitivas DASCD**

 *Agosto 2021*

Recuerde: Si este documento se encuentra impreso no se garantiza su vigencia, por lo tanto, se considera "Copia No Controlada". La versión vigente se encuentra *publicada en el repositorio de documentos SIG del DASCD*.

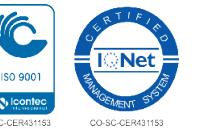

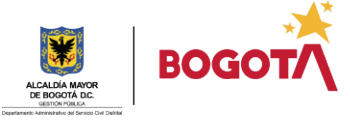

DASCD PROCESO BIENESTAR, DESARROLLO Y MEDICIÓN DEL RENDIMIENTO INSTRUCTIVO PARA LA EVALUACIÓN VIRTUAL DE COMPETENCIAS COMPORTAMENTALES - COGNITIVAS 2021

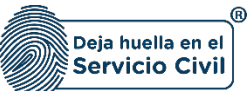

### **CONTENIDO**

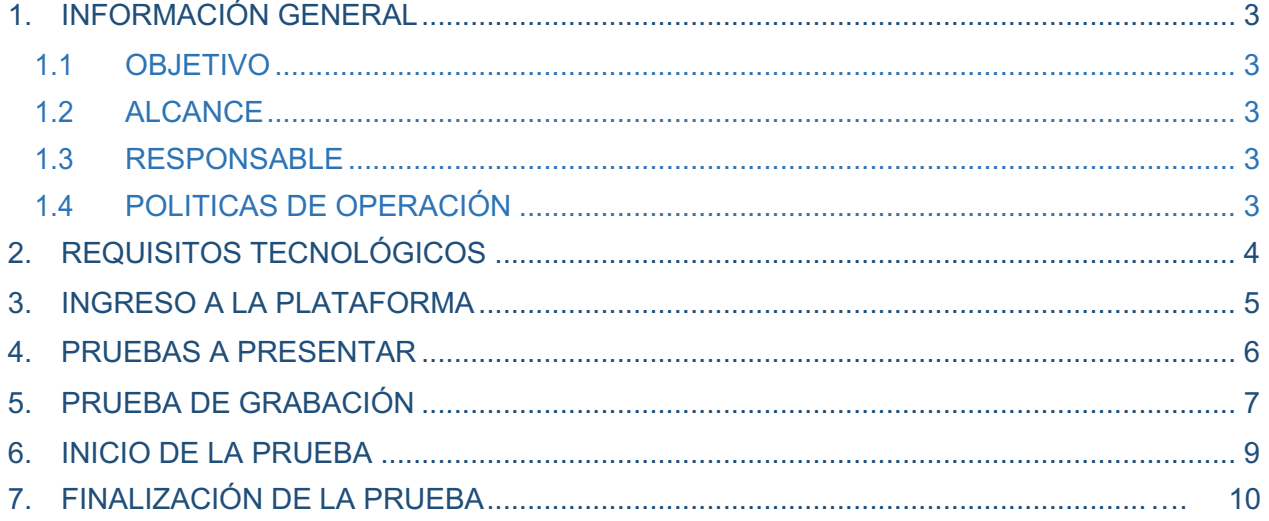

Recuerde: Si este documento se encuentra impreso no se garantiza su vigencia, por lo tanto, se considera "Copia No Controlada". La versión vigente se encuentra *publicada en el repositorio de documentos SIG del DASCD*.

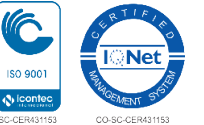

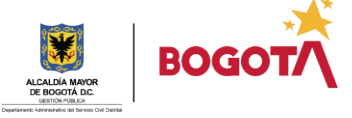

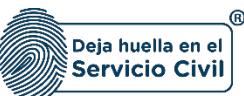

### **1. INFORMACIÓN GENERAL**

Este servicio de evaluación se realiza a través de la aplicación de una batería de pruebas psicométricas de alta confiabilidad con la que cuenta el DASCD, con el objeto de evaluar las competencias comportamentales comunes y habilidades cognitivas por nivel jerárquico establecidas en el Decreto 815 de 2018, acorde a la normatividad vigente.

A continuación, se realiza la descripción de los pasos a seguir para la presentación de la evaluación virtual de competencias comportamentales y habilidades cognitivas, hasta lograr finalizar el proceso exitosamente.

### **1.1 OBJETIVO**

Generar un documento guía para orientar a los aspirantes en la presentación de las pruebas psicométricas a nivel de competencias comportamentales y habilidades cognitivas, de tal manera que guie paso a paso el proceso de diligenciamiento.

### **1.2 ALCANCE**

El presente documento inicia con la especificación de las condiciones tecnológicas para el ingreso de la plataforma de las competencias comportamentales y habilidades cognitivas; finalizando con la correcta habilitación del video de grabación, pasando por un ejemplo de los campos a ser diligenciados por el aspirante, de acuerdo con el nivel jerárquico que aspira.

Para los aspirantes al cargo para el empleo de Profesional Universitario código 219 grado 11 el nivel jerárquico evaluado será el Profesional,

### **1.3 RESPONSABLE**

La Subdirección de Gestión Distrital de Bienestar, Desarrollo y Desempeño, del Departamento Administrativo del Servicio Civil Distrital, a través de la plataforma SEVCOM.

### **1.4 POLITICAS DE OPERACIÓN Y VALIDÉZ**

Para que los resultados de las pruebas sean válidos y tenidos en cuenta todos los aspirantes deben:

- 1. Surtir positivamente la etapa de verificación de requisitos mínimos, estar en la lista de admitidos y haber leído y aceptado en el momento de la inscripción el Consentimiento Informado.
- 2. Diligenciar en su totalidad una (1) prueba programada: "Kompe Estatal 815 que incluye competencias comportamentales, personalidad y habilidades cognitivas".

Recuerde: Si este documento se encuentra impreso no se garantiza su vigencia, por lo tanto, se considera "Copia No Controlada". La versión vigente se encuentra *publicada en el repositorio de documentos SIG del DASCD*.

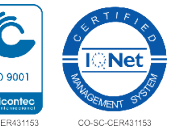

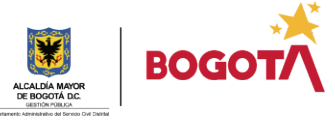

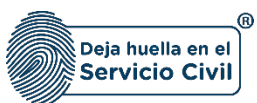

- 3. Activar la cámara y micrófono durante todo el tiempo que dure el diligenciamiento de las pruebas para que queden los respectivos registros de que las mismas fueron realizadas de manera personal e individualmente.
- 4. Al momento de iniciar la grabación anteriormente mencionada, se requiere la presentación con voz fuerte y clara del candidato indicando nombre completo, tipo y número de documento, así como la presentación en cámara del documento de identificación físico por ambos lados. Por ejemplo: *"Mi nombre es Pedro Pérez Rojas, identificado con cédula de ciudadanía número 76.888.888 de Bogotá, aspirante al cargo de "*Profesional Universitario Código 219 Grado 11 y está es mi cédula"
- 5. Se tendrán en cuenta los resultados de las pruebas recibidas en la plataforma electrónica únicamente el día y hora señalados en el cronograma de convocatoria, momento en que se cerrará la plataforma.
- 6. Los resultados de las pruebas se constituyen en información confidencial de tenencia exclusiva de la Secretaría de Gobierno; solicitante del servicio de evaluación de competencias comportamentales y habilidades cognitivas y se aplican las directrices establecidas en la ley 1581 de 2012 "Por la cual se dictan disposiciones generales para la protección de datos personales".
- 7. Todo lo relacionado con el contexto de aplicación de la prueba: adecuada conexión a internet con velocidad mínima de 8 Mbps, energía eléctrica, computador con cámara y micrófono funcionales y disponibilidad del horario programado son responsabilidad única y exclusiva del aspirante al empleo, lo cual acepta en el momento de inscribirse a esta convocatoria.

### **2. REQUISITOS TECNOLÓGICOS**

Asegúrese de contar con los siguientes requisitos tecnológicos:

- Disponibilidad y acceso de dos (2) horas de un computador con cámara, micrófono e internet funcionales.
- Navegador: para una mejor funcionalidad de la prueba se recomienda realizarla en Google Chrome en su última versión.
- Para garantizar la mejor eficiencia de la plataforma y el ingreso a la prueba recomendamos no tener más ventanas activas y disponer de su equipo únicamente para la presentación de la misma.
- Usuario y claves de acceso que recibirán en el correo electrónico de programación y aplicación de pruebas.
- Puede ingresar UNICAMENTE a la hora programada entrando a la dirección electrónica https://www.laprueba.co/ con los datos de acceso relacionados en este mismo correo, digitando usuario y contraseña remitidos al correo electrónico que usted notifico en el SIDEAP al momento de la inscripción, esta información es individual e intransferible.

Recuerde: Si este documento se encuentra impreso no se garantiza su vigencia, por lo tanto, se considera "Copia No Controlada". La versión vigente se encuentra *publicada en el repositorio de documentos SIG del DASCD*.

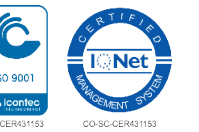

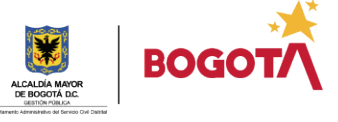

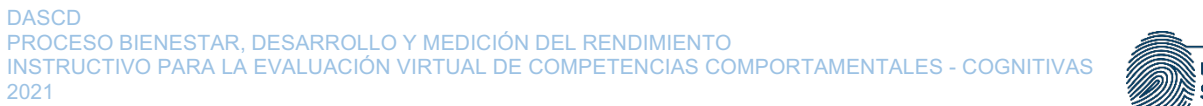

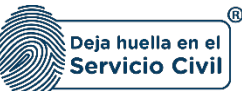

### **3. INGRESO A LA PLATAFORMA**

Por medio de la notificación recibida en su correo electrónico, también puede ingresar a la dirección: https://www.laprueba.co/

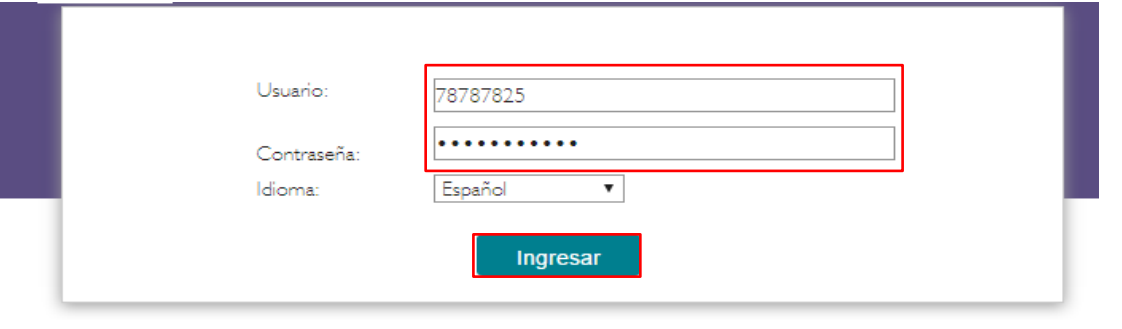

**Imagen de referencia**

Digite sus datos personales, tenga en cuenta las siguientes recomendaciones:

- 1) Diligencie todos los campos escribiendo correctamente su nombre y apellido.
- 2) En la casilla número de documento, digítelo sin puntos ni comas ni espacios.
- 3) Verifique que todos sus datos estén correctamente digitados.
- 4) Acepte los términos y condiciones.
- 5) Presione Continuar.

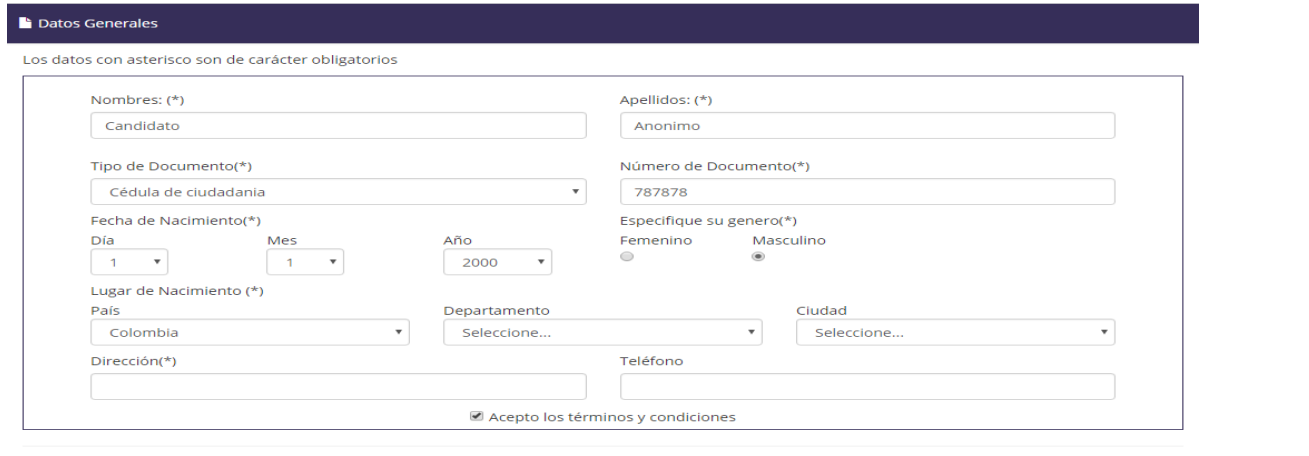

Continuar

Recuerde: Si este documento se encuentra impreso no se garantiza su vigencia, por lo tanto, se considera "Copia No Controlada". La versión vigente se encuentra *publicada en el repositorio de documentos SIG del DASCD*.

Carrera 30 No 25 – 90, Piso 9 Costado Oriental. Tel: 3 68 00 38 Código Postal: 111311 www.serviciocivil.gov.co

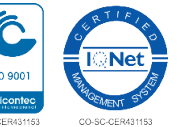

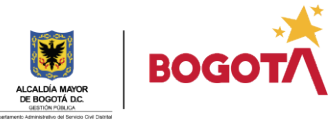

Página 5 de 12

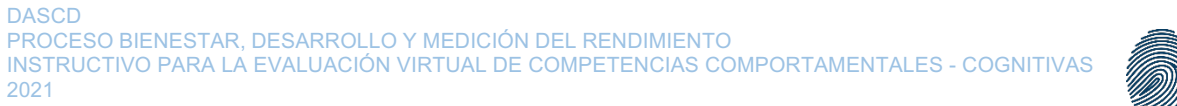

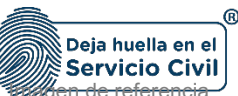

### 4 . **PRUEBA A PRESENTAR**

Esta es la batería de pruebas psicométricas que el DASCD programa:

Para Iniciar la aplicación de la Prueba debe dar Clic en Iniciar

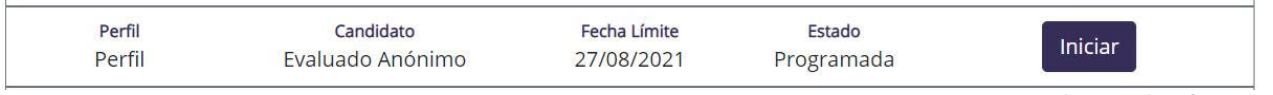

Imagen de referencia

Una vez haga clic en iniciar, le aparecerán las siguientes casillas que debe diligenciar, debe tener presente el nivel jerárquico al cual va a ser evaluado y seguir las instrucciones.

#### **Para aspirantes a Profesional Universitario Código 219 Grado 11**

Seleccione en la primera opción Profesional, en la segunda Administrativo(a) y en la tercera Administrativo (a).

Imagen de referencia

#### Demograficas

Responda los siguientes datos, aquellos que contienen asterisco son de carácter obligatorio.

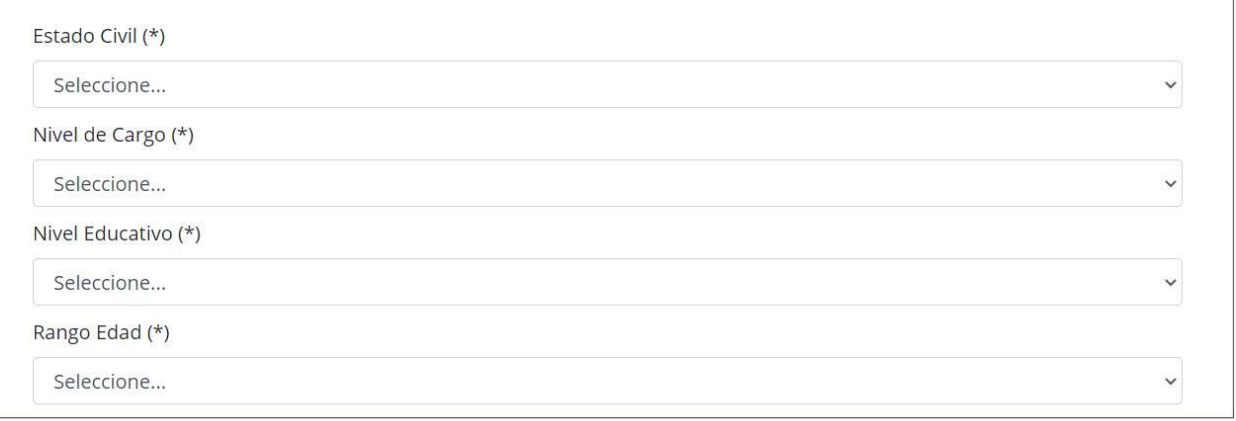

Recuerde: Si este documento se encuentra impreso no se garantiza su vigencia, por lo tanto, se considera "Copia No Controlada". La versión vigente se encuentra *publicada en el repositorio de documentos SIG del DASCD*.

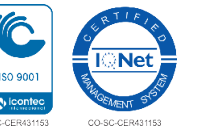

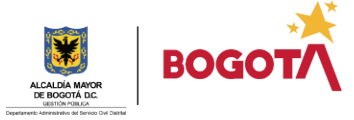

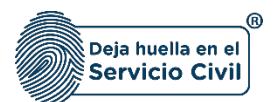

Imagen de referencia

### **5. VERIFICACIÓN DE LA FUNCIONALIDAD DE LA CAMARA WEB DE SU EQUIPO**

Lea atentamente las instrucciones para realizar la prueba de grabación

#### la Verificación de camara web

Su prueba ha sido programada con verificación por camara web, por lo que es necesario que se utilice un computador con webcam instalada, y verifique los pasos que se describen a continuación.

#### Recomendaciones Generales

- 1. Para realizar su aplicación, debe usar como navegador Google Chrome en su última versión.
- 2. Verifique que no tenga ningún otro navegador abierto diferente al que está usando.
- 3. Si aparece el siguiente recuadro en la parte superior izquierda de su pantalla, haga clic en el círculo Permitir.

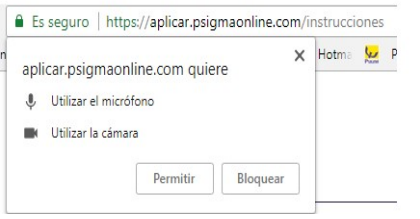

4. En la parte inferior aparecerá un recuadro para que realice una prueba de grabación. Allí, pulse el botón Rojo que está dentro del círculo blanco, en la parte inferior, para realizar una prueba de grabación.

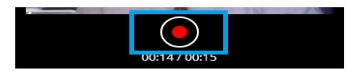

5. Una vez haya grabado, aparecerá un botón rojo en forma de triángulo para que reproduzca dicho video. Haga clic para reproducir el video de prueba.

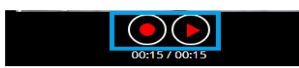

6. Si usted está de acuerdo con el video que grabó, haga clic en el botón ENVIAR VIDEO para poder avanzar con la aplicación de la prueba. (Si desea repetirlo, haga clic nuevamente en el botón Cuadrado que pulsó anteriormente)

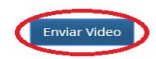

7. Finalmente, el sistema le mostrará el siguiente cuadro de diálogo para avanzar. Pulse el botón ACEPTAR para que comience la aplicación de la prueba

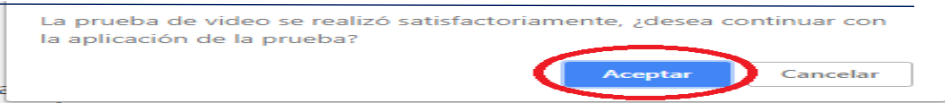

Nota: Si presenta inconvenientes con el funcionamiento de la cámara web y/o micrófono de su equipo, le invitamos a consultar la sección de preguntas frecuentes a través del siguiente link: https://psigmaonline.com/laprueba/preguntasfrecuentes.htm Asegúrese de garantizar la funcionalidad de la cámara web y micrófono previamente a la aplicación de la prueba.

Recuerde: Si este documento se encuentra impreso no se garantiza su vigencia, por lo tanto, se considera "Copia No Controlada". La versión vigente se encuentra *publicada en el repositorio de documentos SIG del DASCD*.

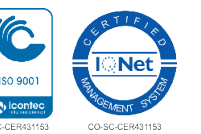

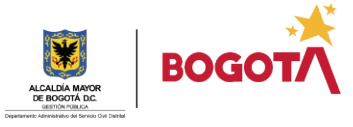

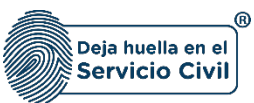

### **6. INICIO DE LA PRUEBA**

### **a. Ejemplo de respuesta y tipo de pregunta prueba**

Una vez inicie la prueba y active la cámara, va a encontrar unas preguntas de entrenamiento a manera de ejemplo, es importante que las responda. Paso seguido, inicia cada ítem con temporizador.

Esta prueba tiene secciones donde cada pregunta maneja un tiempo entre 15 a 25 segundos, evite que se le pase las preguntas sin responder, esta prueba no permite regresar a preguntas anteriores (ni a corregir ni a contestar).

Lea detenidamente las instrucciones brindadas y durante la ejecución de la prueba puede encontrarlas en la parte superior dando clic en "instrucciones".

Lea la pregunta e inmediatamente seleccione la opción que mejor le parezca.

### **b. Ejemplo de pregunta y tipo de respuesta prueba**

Antes de iniciar cada sección lea atentamente las instrucciones y el ejemplo que allí se presenta. A continuación, encuentra como referente, una explicación del tipo de pregunta y opciones de respuesta en la primer a sección

Imagen de referencia

#### Instrucciones >>>

#### Número de preguntas: 26

A continuación encontrará una serie de palabras organizadas en grupos de cuatro. Lea con atención y elija en cada grupo la palabra que representa mejor su modo de pensar, sentir o actuar, seleccionando la casilla del +; después revise las tres palabras restantes y escoja la que menos se ajusta, seleccionando la casilla del -. Es posible que en algunos casos resulte difícil decidirse por una palabra, para lo cual se recomienda escoger la más representativa tanto para lo más ajustado, como para lo menos ajustado.

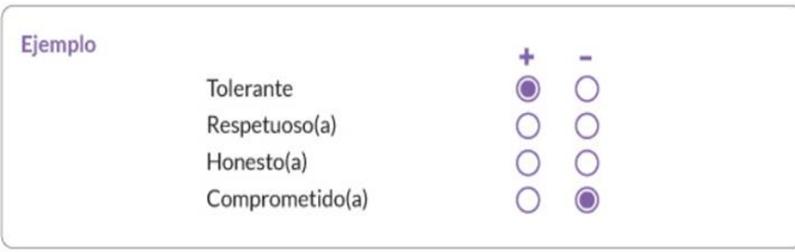

Recuerde: Si este documento se encuentra impreso no se garantiza su vigencia, por lo tanto, se considera "Copia No Controlada". La versión vigente se encuentra *publicada en el repositorio de documentos SIG del DASCD*.

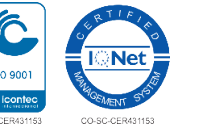

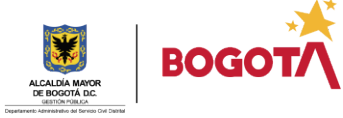

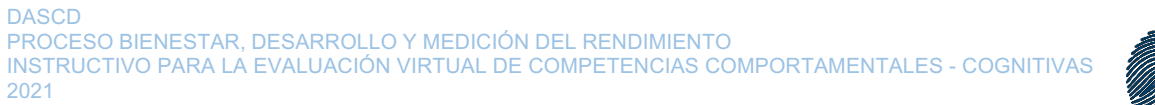

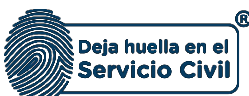

Continuar

### 7. FINALIZACIÓN DE LA PRUEBA

Cuando termine la prueba programada le aparecerá lo siguiente:

Su prueba ha finalizado

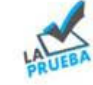

**El** Agenda

Las siguientes son las pruebas que usted tiene programadas:

Usted ya no posee pruebas pendientes por presentar

### **ELABORACIÓN, REVISIÓN Y APROBACIÓN**

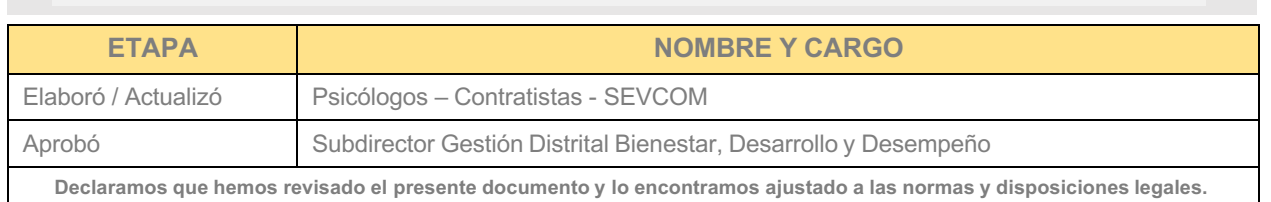

Recuerde: Si este documento se encuentra impreso no se garantiza su vigencia, por lo tanto, se considera "Copia No Controlada". La versión vigente se encuentra *publicada en el repositorio de documentos SIG del DASCD*.

Carrera 30 No 25 – 90, Piso 9 Costado Oriental. Tel: 3 68 00 38 Código Postal: 111311 www.serviciocivil.gov.co

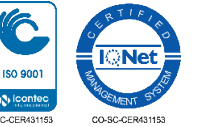

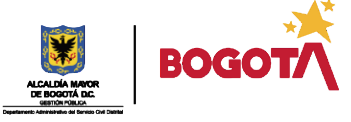

Página 9 de 12